## Подготовка данных для преобразования

Выделите в списке полей Редактора образа алгоритм типа AES или GSII64 и выполните команду Разное | (Алгоритмы) Шифрование данных алгоритмом. На экране появится диалоговое окно Преобразование алгоритмом NeN, где N - числовое имя (порядковый номер алгоритма).

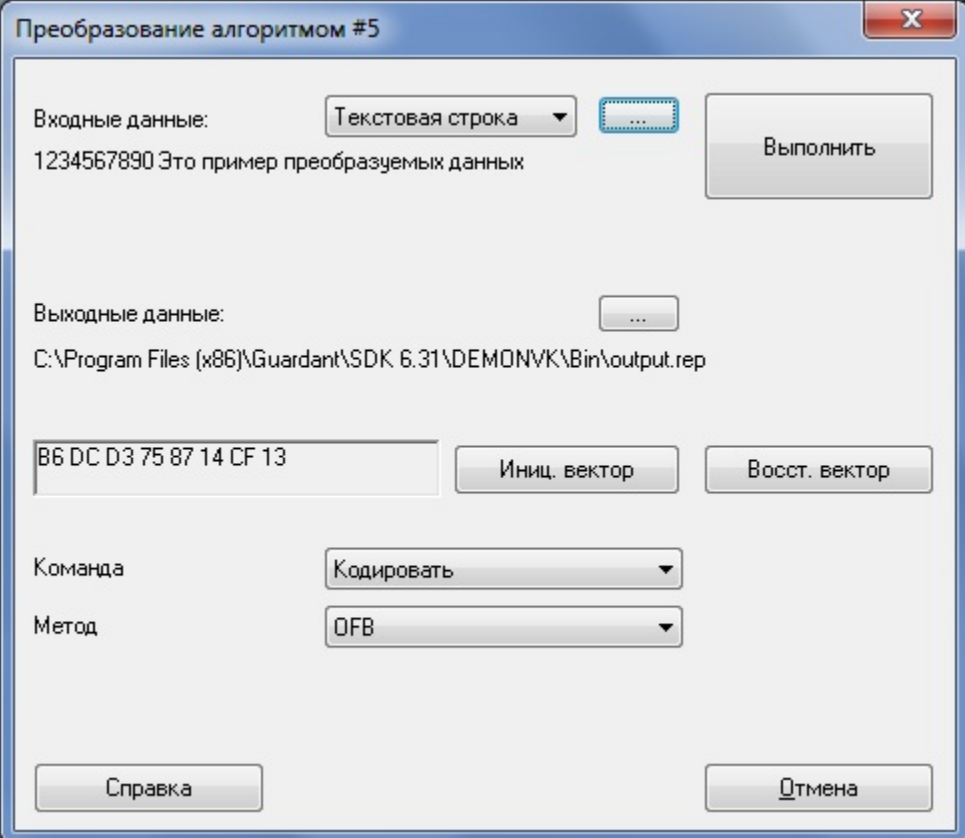

В диалоге определите следующие параметры:

- Входные данные и их вид
- Выходные данные и их вид
- Вектор инициализации и восстановление вектора
- Направление и метод кодирования
- Язык программирования (если выходные данные представлены в виде исходного текста)

Данные, которые необходимо преобразовать, могут быть представлены в виде: строки символов или файла любого формата.

Для выбора вида данных на входе служит раскрывающийся список в верхней части диалога.

По нажатию кнопки [...], расположенной напротив списка, открывается, либо диалог Введите строку для ввода строки символов, либо стандартный системный диалог для указания имени файла данных и пути к нему:

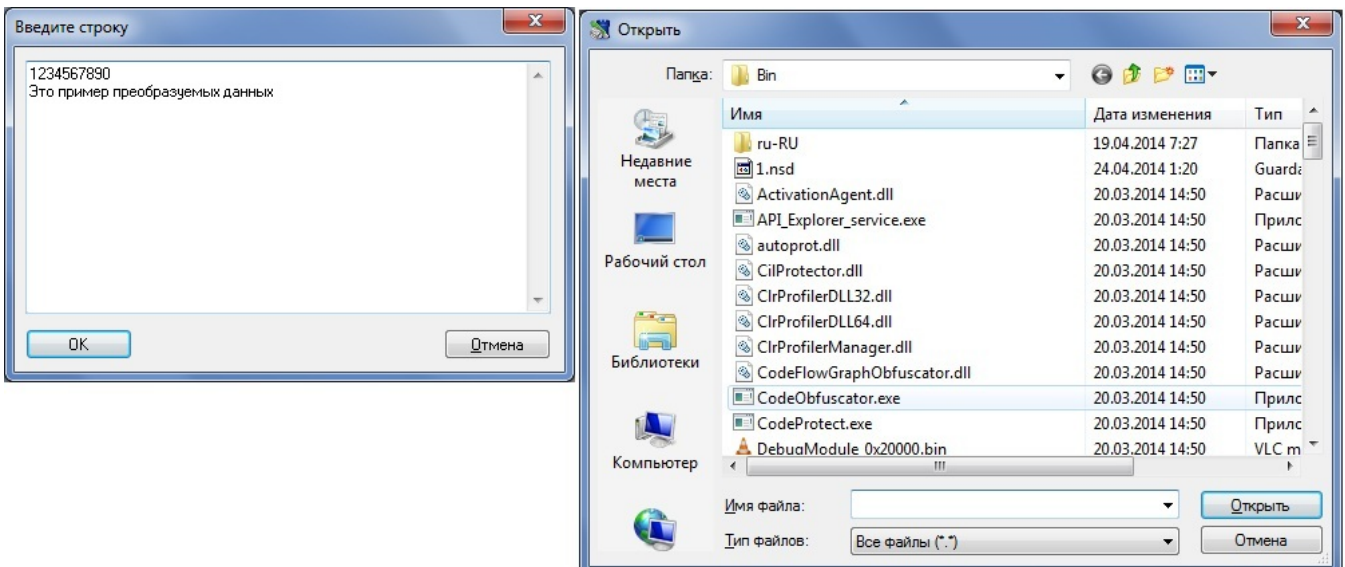

Заданная строка или имя файла с данными и путь к нему отображаются в поле ввода Входные данные. Вектор инициализации - случайное число, которое используется для работы симметричного алгоритма в режимах работы СFB, СВС и ОFB. Вектор инициализации для GSII64 равен 8 байтов, для AES128 – 16 байтов.

Вектор инициализации генерируется автоматически при открытии диалога Преобразование алгоритмом №N и отображается в соответствующем поле ввода.

При необходимости вектор инициализации по умолчанию можно изменить. По нажатию на кнопку **[Иниц. вектор]** на экране появляется шестнадцатеричный редактор, в окне которого можно скорректировать значение или ввести новый вектор.

## Диалог Вектор инициализации:

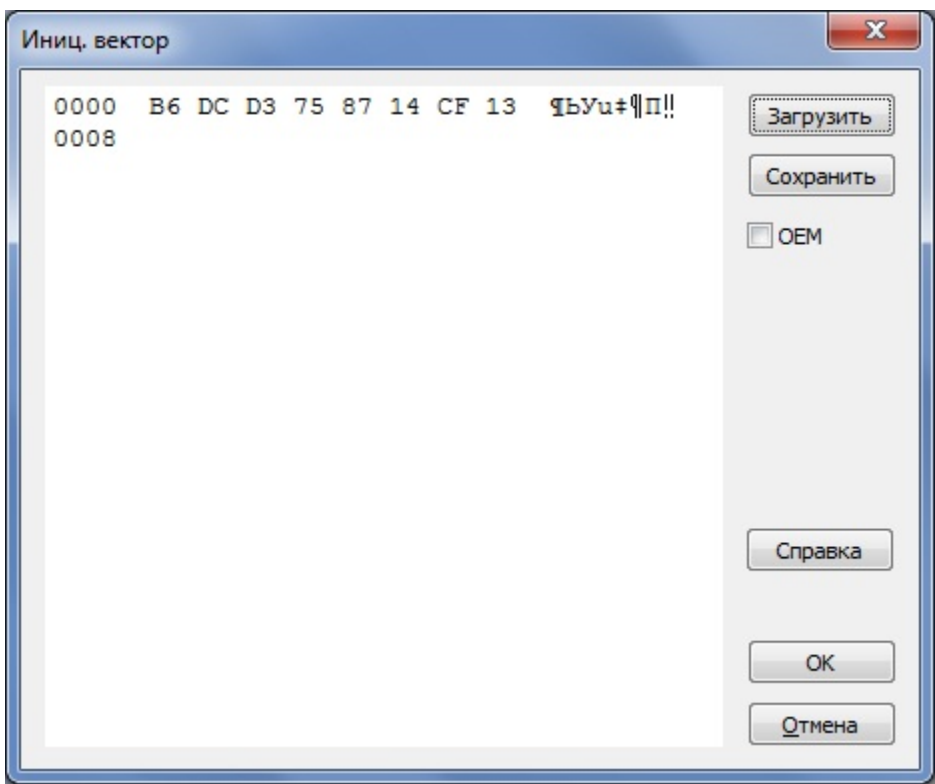

Элементы управления диалога Вектор инициализации:

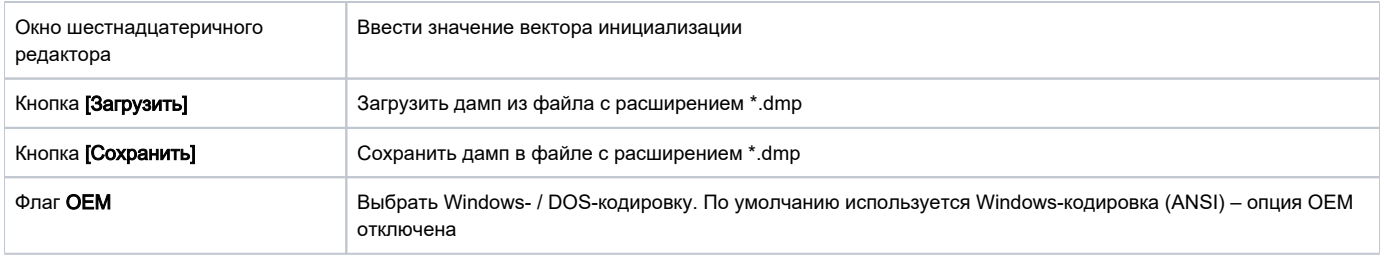

При выполнении преобразования значение вектора изменяется. Кнопка [Восст.вектор] служит для восстановления исходного вектора инициализации.

Преобразованные данные могут иметь следующий вид:

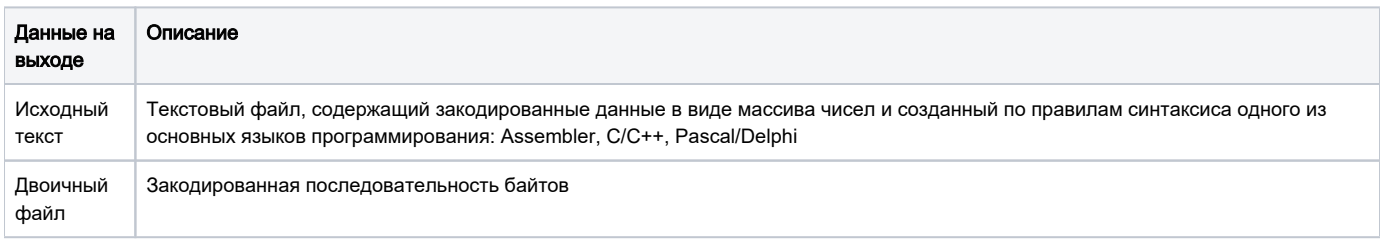

Для выбора представления данных на выходе служит раскрывающийся список в средней части диалога.

По нажатию кнопки […], расположенной напротив списка, открывается стандартный системный диалог для указания имени файлас преобразованными данными (по умолчанию - Output.rep) и пути к нему:

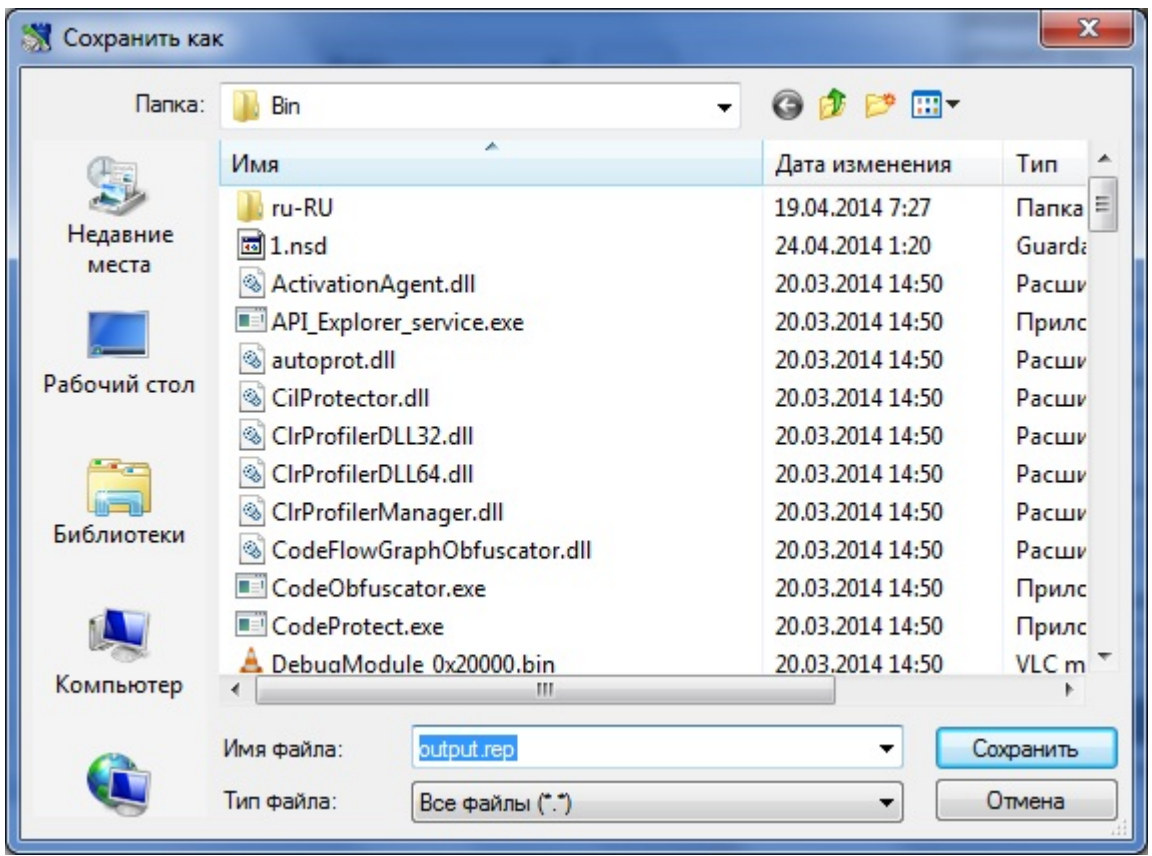

Имя файла с данными и путь к нему отображаются в поле ввода Выходные данные.

По нажатию на кнопку [Выполнить] начинается процесс кодирования (декодирования) данных. Кнопка становится доступной после заполнения секций Входные данные и Выходные данные.

Развертывающийся список Язык программирования расположен в нижней части диалога и становится доступным в том случае, если выбрано представление закодированных данных в виде исходного текста.

В списке представлены следующие языки программирования: Assembler, C/C++, Pascal/Delphi.

Разворачивающийся список Команда служит для выбора операции, которая будет совершена над входными данными: кодирование или декодирование.

Алгоритмы типа GSII64 и AES128 имеют 4 режима работы, которые отличаются по своим характеристикам и назначению. Подробнее см. в разделе [Симметричное шифрование](https://dev.guardant.ru/pages/viewpage.action?pageId=1278003).

Для выбора метода преобразования предназначен одноименный разворачивающийся список.